## **Windows 8 Users, Connecting to the Secure Network**

1. In Desktop mode, click on the network icon in the bottom right hand of the screen

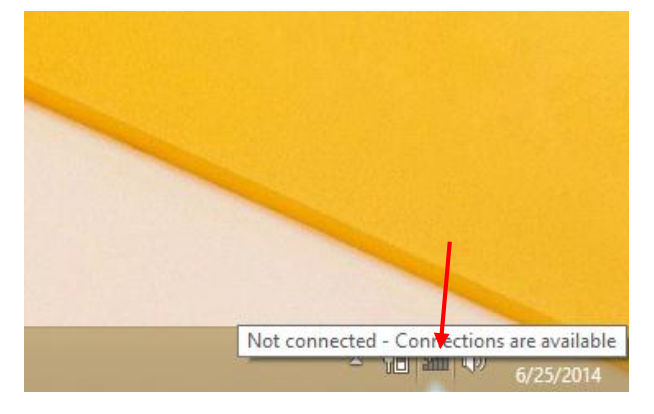

## **OR**

In Tile mode, hover on the right hand side of the screen and select Settings (the gear) and the network icon.

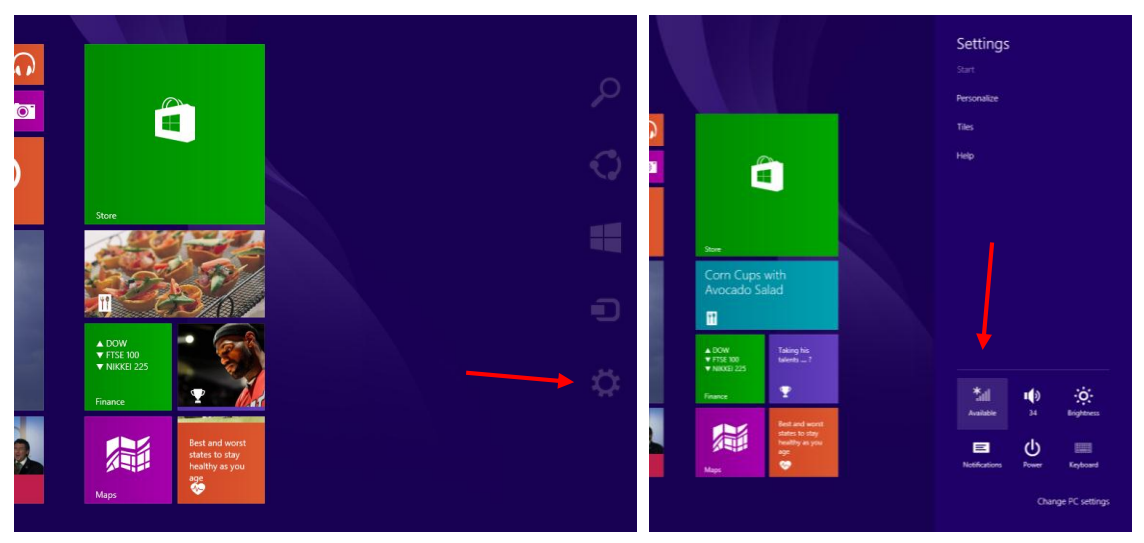

2. Select the "Berry" network and choose connect automatically.

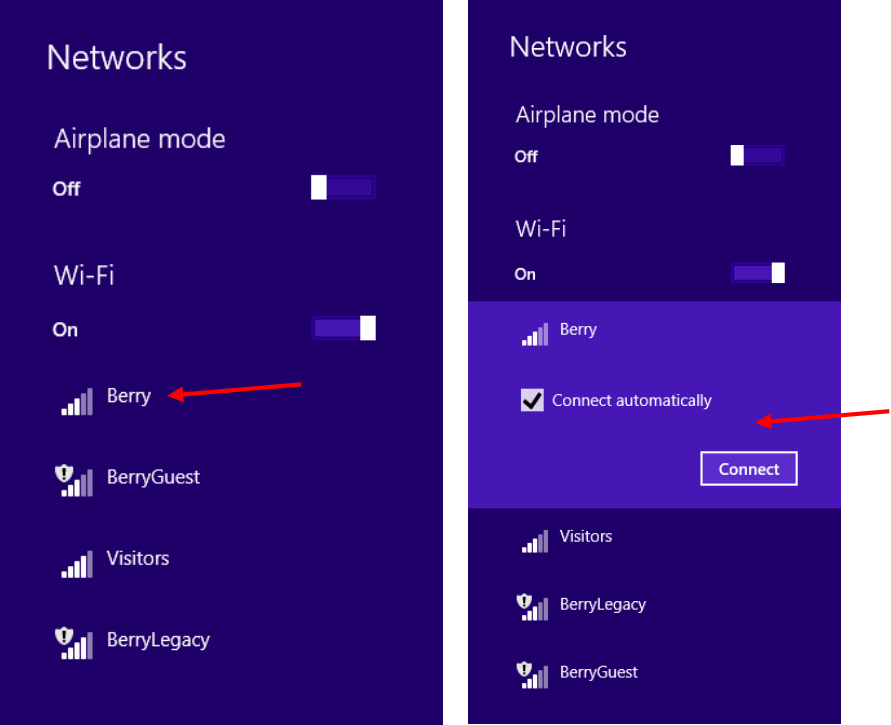

3. Sign in using your active directory credentials and click OK. Verify that you are "connected."

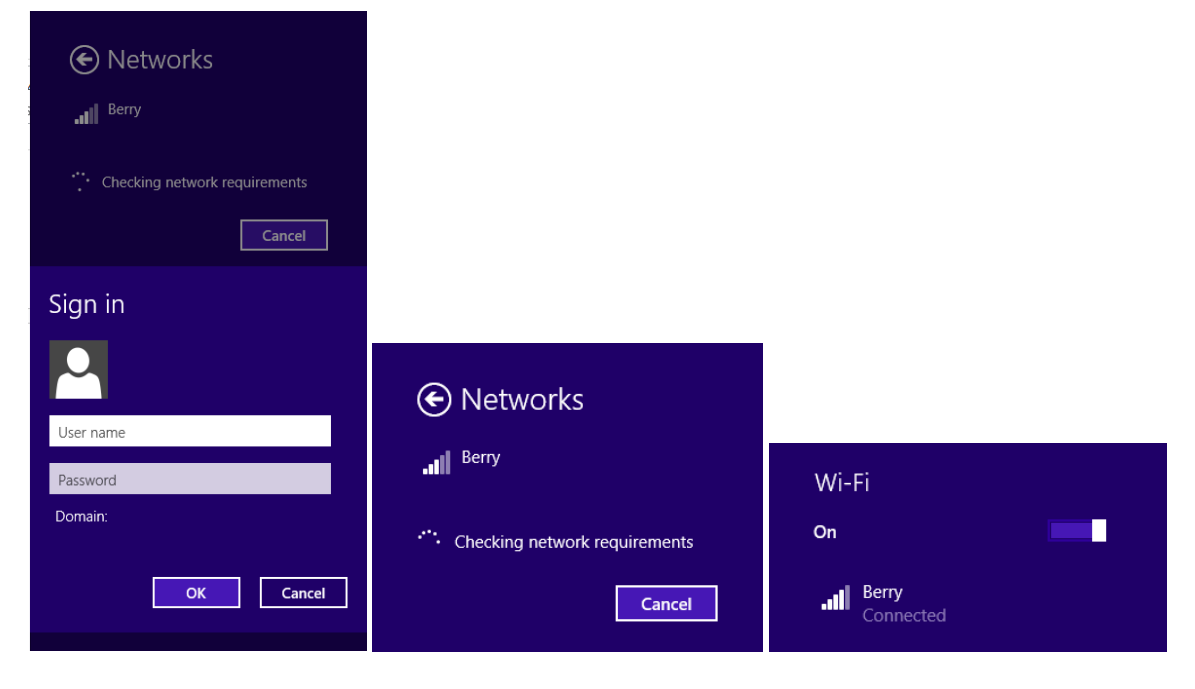